## **Submit, Modify, and Cancel Exam Requests in AIM**

*Students need to send Faculty Notification Letters to access the Alternative Testing module in AIM.* 

## **Submit Exam Requests**

**Step 1:** Go to mines.edu/disability-support-services/ and click **Student AIM Portal**.

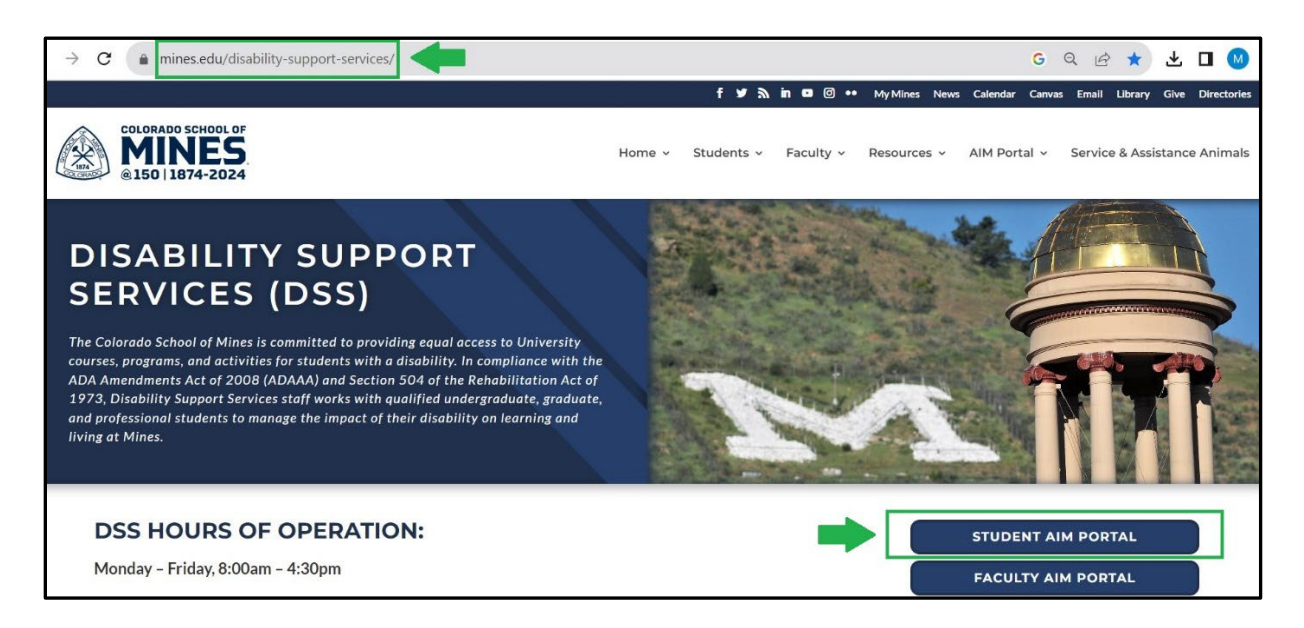

**Step 2:** Log in to the Student AIM Portal with your Mines username and password.

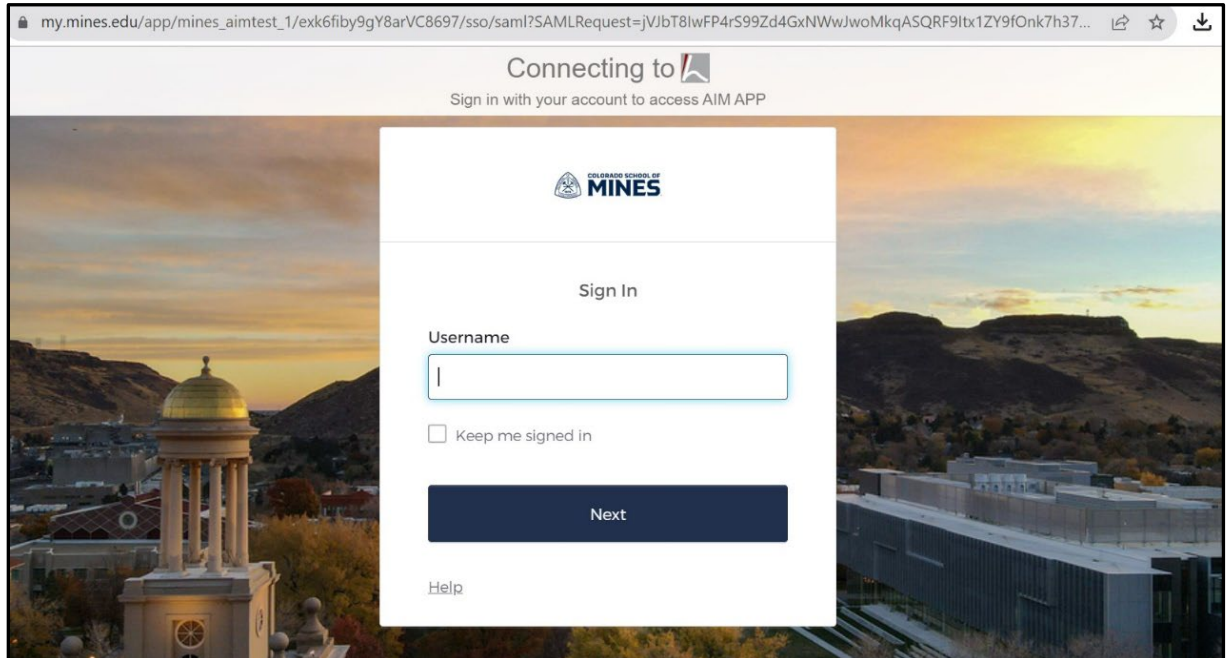

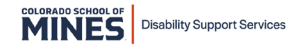

**Step 3:** In the navigation pane on the left, under **My Accommodations**, click **Alternative Testing.**

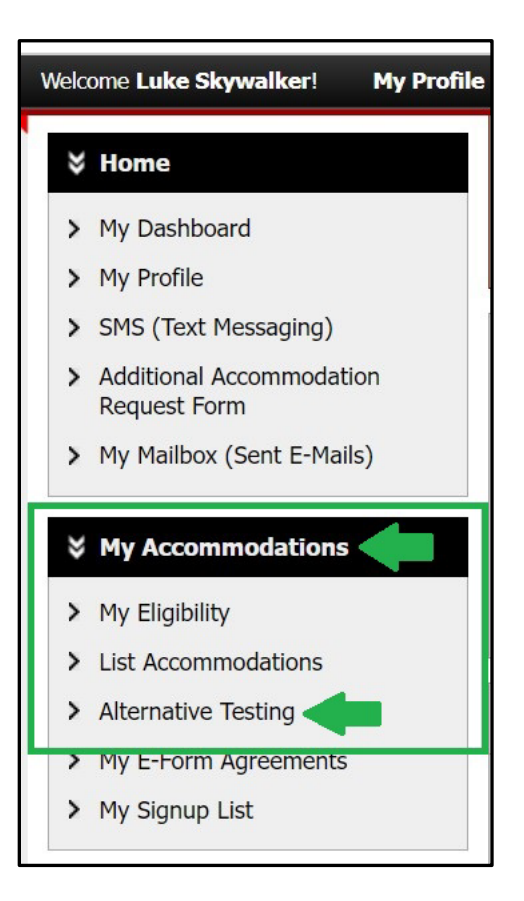

**Step 4:** In the **Alternative Testing** section, expand the **Select Class** drop-down list and select the course you wish to schedule an exam. Click the **Schedule an Exam** button.

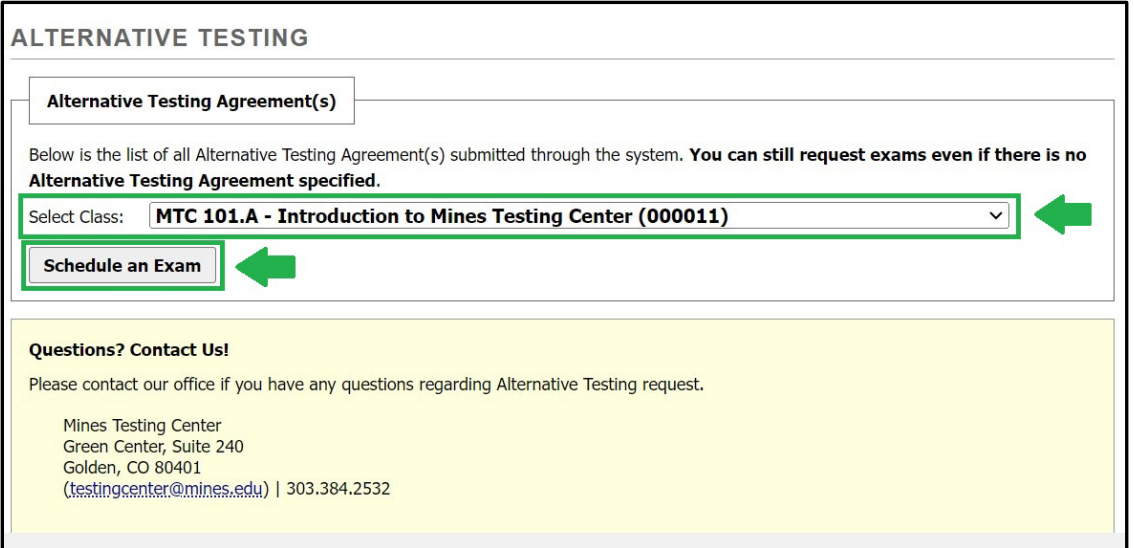

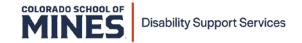

**Step 5:** Read the **Terms and Conditions of Schedule Exam** in the yellow box prior to scheduling an exam.

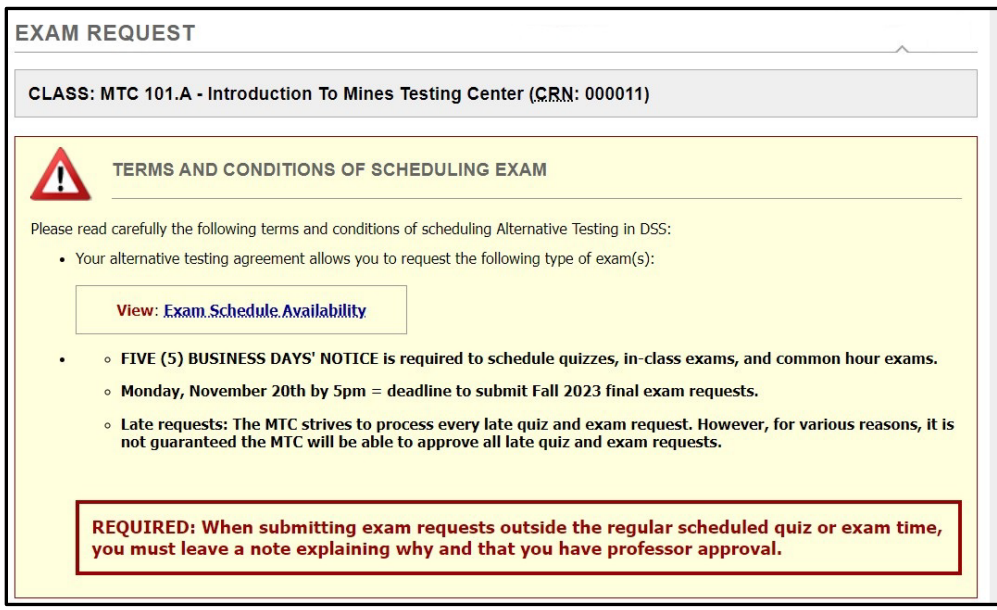

**Step 6:** In the **Exam Detail** section, enter all testing information in the required fields, then click **Add Exam Request.** 

*If you are requesting an alternate day/time, include a note explaining why and that you have professor approval in the Additional Note text box.*

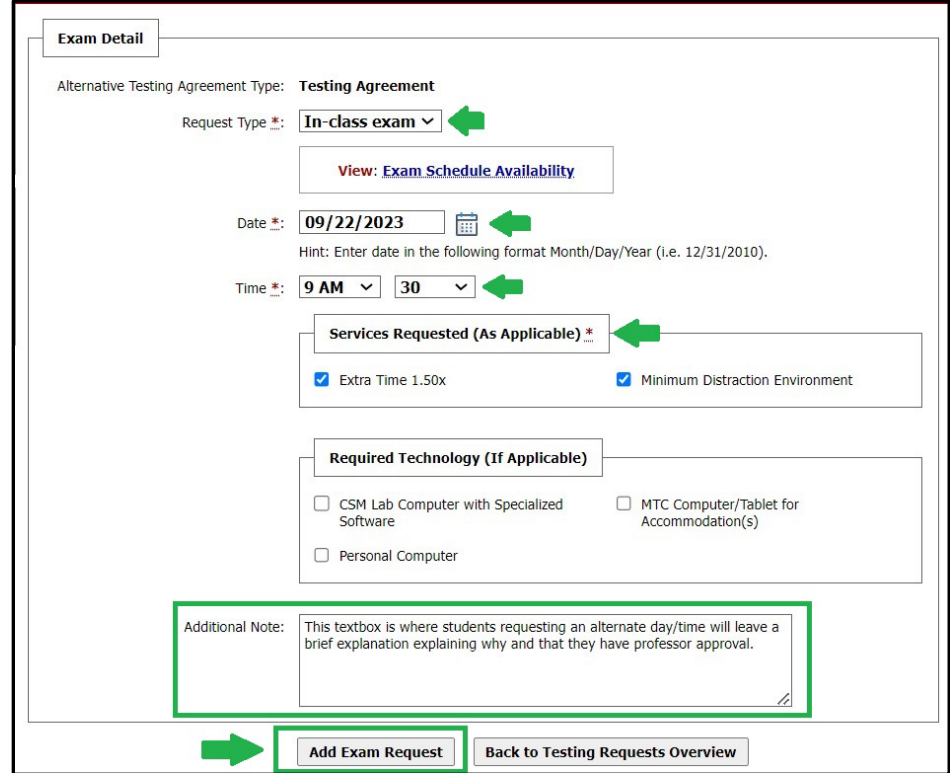

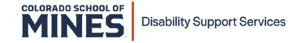

**Step 7:** When an exam request is successfully added, the following confirmation will appear at the top of the page.

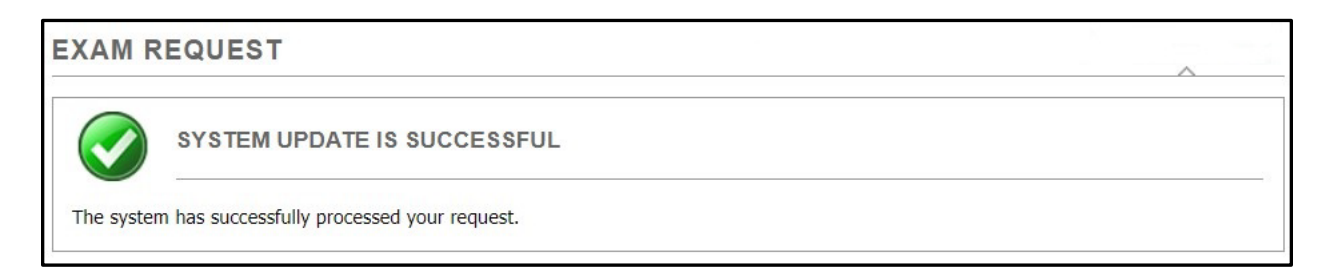

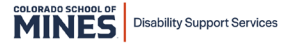

## **Modify Exam Requests**

**Step 1:** In [AIM,](https://rainier.accessiblelearning.com/Mines/) go to the navigation pane on the left, under **My Accommodations**, click **Alternative Testing.**

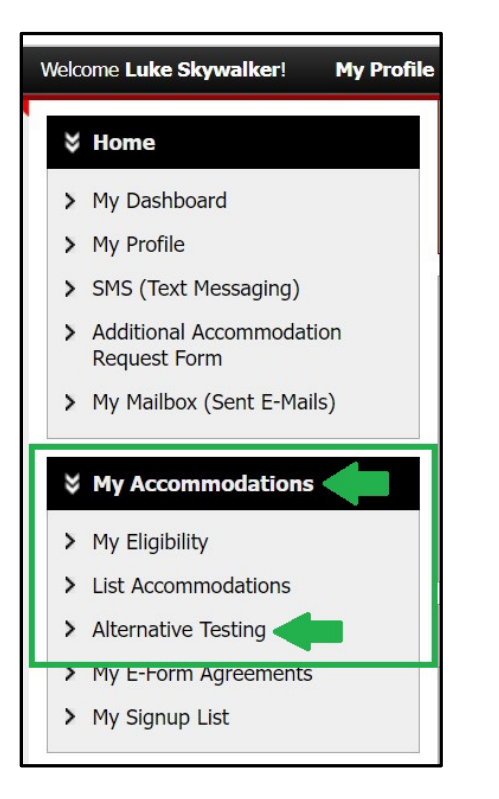

**Step 2:** Find the exam request you want to modify in the **Upcoming Exam Request(s) for the Current Term** section and click **Modify Request**.

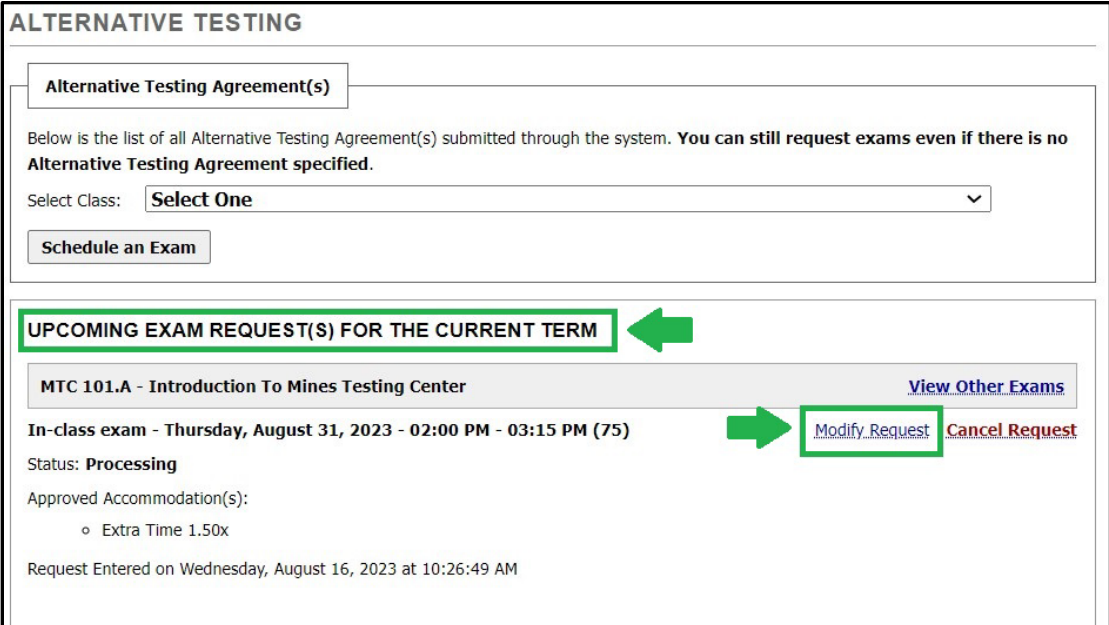

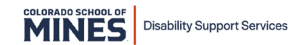

**Step 3:** In the **Exam Detail** section, edit the fields that need to be updated and include a brief explanation why you are modifying the request, then click **Update Exam Request.** 

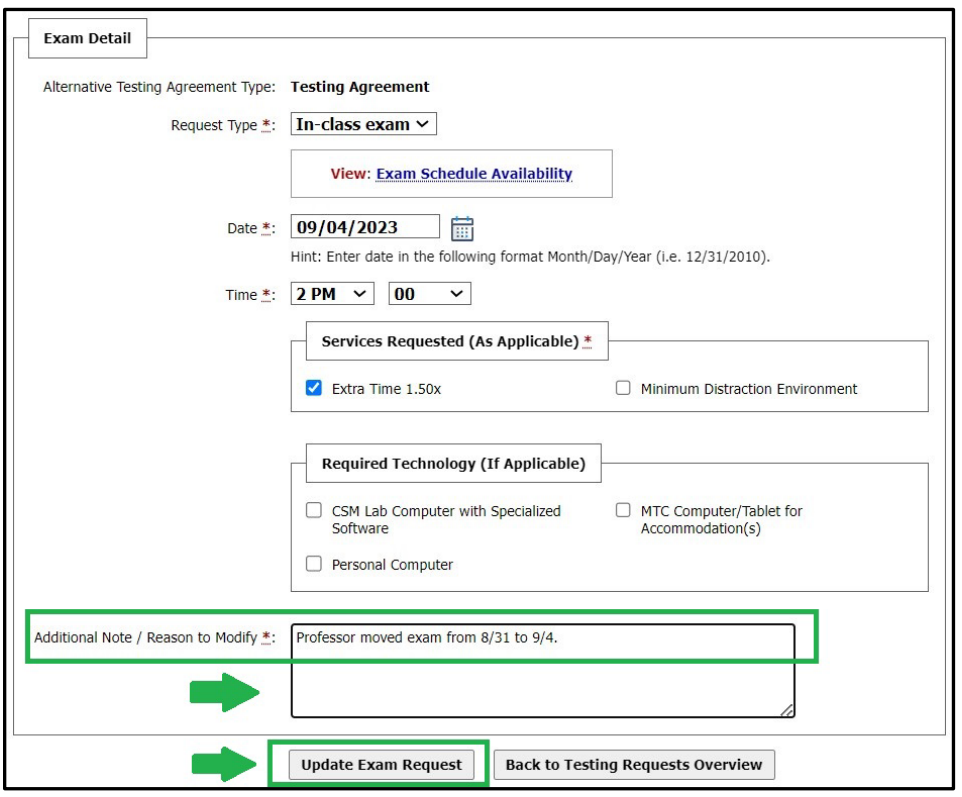

**Step 4:** When an exam request is successfully updated, the following confirmation will appear at the top of the page.

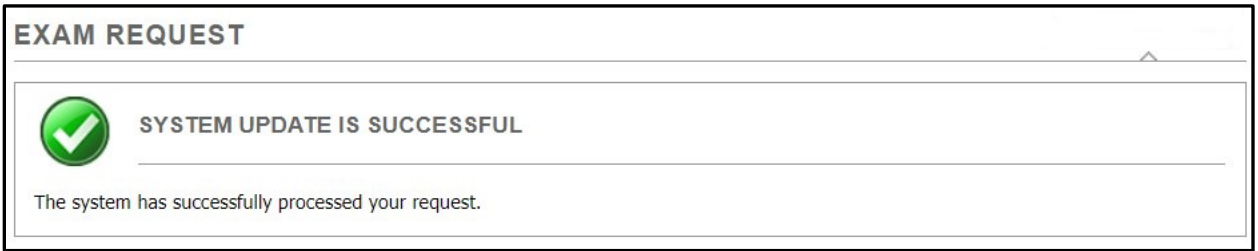

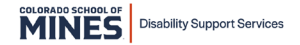

## **Cancel Exam Requests**

**Step 1:** In [AIM,](https://rainier.accessiblelearning.com/Mines/) go to the navigation pane on the left, under **My Accommodations**, click **Alternative Testing.**

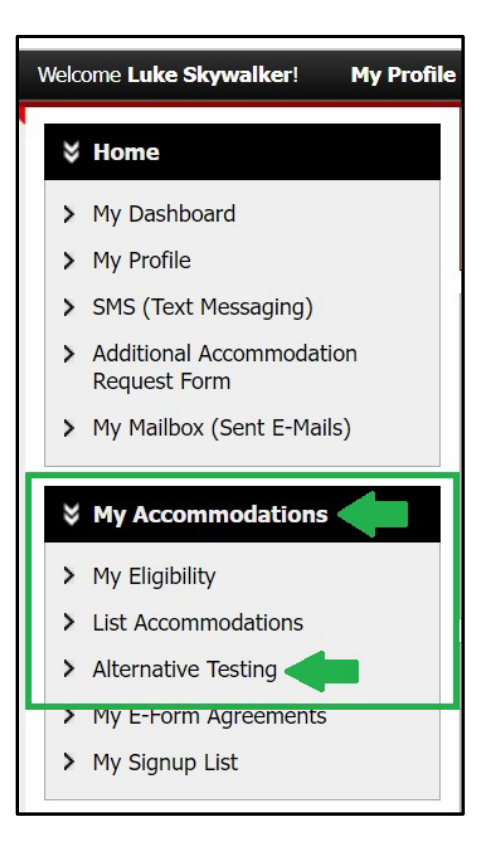

**Step 2:** Find the exam request you want to cancel in the **Upcoming Exam Request(s) for the Current Term** section and click **Cancel Request**.

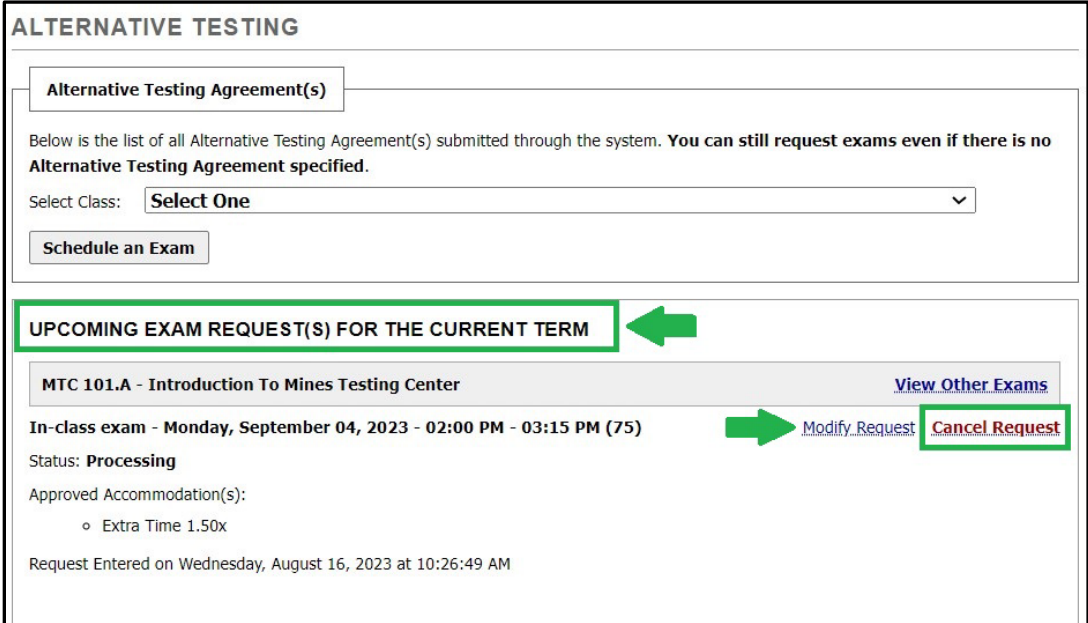

**Step 3:** In the Exam to Be Cancelled section, click **Confirm Cancellation.** 

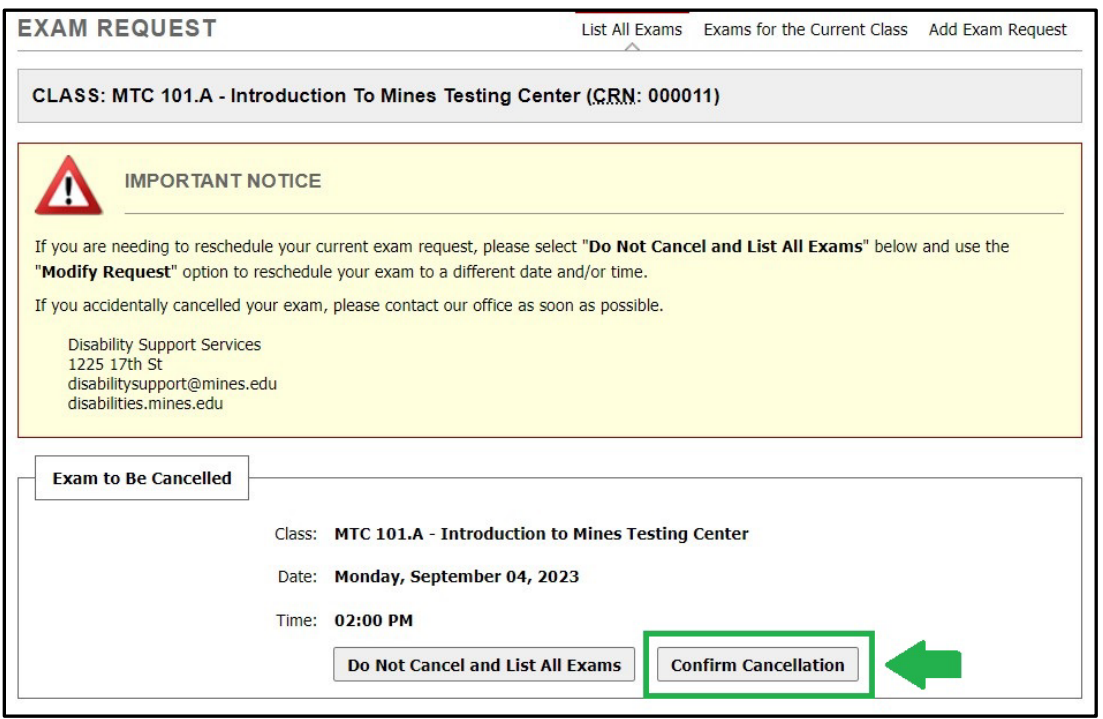

**Step 4:** When an exam request is successfully cancelled, the following confirmation will appear at the top of the page.

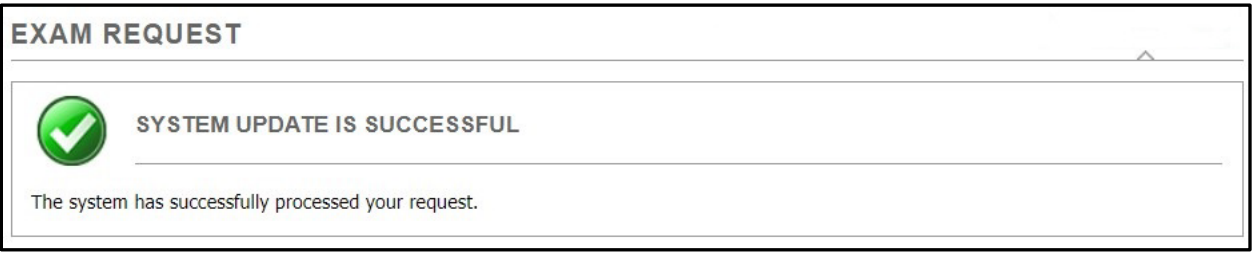

**Please contact the Mines Testing Center (MTC) with questions or concerns.** 

**Email: [testingcenter@mines.edu](mailto:testingcenter@mines.edu)**

**Phone: 303-384-2532**

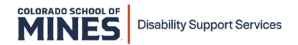